# Maestro Sniper Manual

Updated as of September 30, 2022

# Introduction

Welcome to the Maestro Sniper Manual. Over the course of this document, we will outline the bot's vast set of powerful yet accessible functionalities. The document is structured as follows:

- Section [1:](#page-1-0) setting up your wallet with the bot. You can use your own wallet or generate a "burner" wallet through the bot. This section is essential to getting started.
- Section [2:](#page-3-0) setting up autobuy for Telegram call channels, and enabling smart anti-rug. This is a completely novel feature that allows you to autobuy tokens called by Telegram channels of your choosing. Getting in early on these calls is an easy way to make profit, provided that you do your research on the call channels and the autobuy settings you're using.
- Section [3:](#page-8-0) using the bot as a trading terminal with manual buys and sells. While the bot is technically a "sniper" due to its presale, liquidity, method and call channel sniping modalities, it can also double as a lightning fast trading terminal. Paste a valid contract address into the bot and enjoy our straightforward and efficient trading experience that will make Pancakeswap/Uniswap obsolete. This section lays out these functionalities.
- Section [4:](#page-11-0) how the bot functions after a buy has been made. The bot offers a suite of autoselling options for stopping losses and securing profits. It will also attempt to frontrun liquidity rugs to secure your holdings. The bot gives you all the tools to maximize profits on your investments. This section explains these tools and gives you a taste of the Maestro Sniper experience. It also sheds some light on how buy limit orders and trailing stoploss work.
- Section [5:](#page-17-0) how to setup multiple wallets and multi-wallet buys. This powerful feature allows you to overcome the transaction limits through the simultaneous use of multiple wallet.
- Section [6:](#page-19-0) using the bot to copytrade. This modality allows to copy the buys of tracked wallets at amazing speeds.
- Section [7:](#page-22-0) using the bot to snipe presales. This is a classic feature that is to be expected at this point. We streamlined the experience to keep it as simple and accessible as possible.
- Section [8:](#page-23-0) using the bot to snipe liquidity and contract methods. The bot provides an exhaustive toolkit that covers every possible token launch situation. The section describes this intricate toolkit in extreme detail.

Monetization is addressed in Section [9.](#page-27-0) Even if you intend to use the Maestro Sniper for one specific function, we recommend you go through the entire document. Otherwise, you'd be missing out on unique money-making opportunities that don't come by everyday. Enjoy!

### <span id="page-1-0"></span>1 Setting up your wallet

This section will help you setup your wallet with the sniper. This is vital for call channel, presale, and liquidity/method sniping, as well as trading through the sniper.

• To begin, type "/sniper" to the Maestro Sniper Bot. The main menu in Figure [1](#page-1-1) will show up.

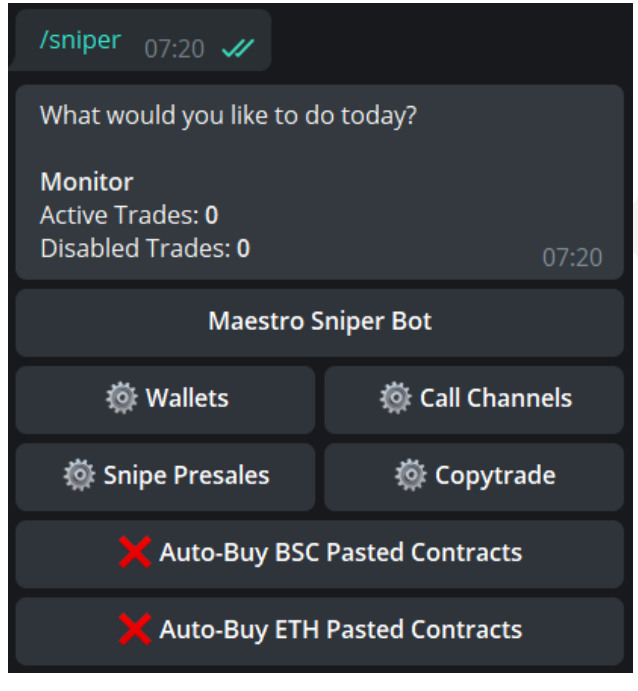

<span id="page-1-1"></span>Figure 1: Main menu.

Select Wallets. You can choose one of two chains: BSC or ETH. The same instructions apply for the bot no matter which chain you use.

- The next screen will allow you to connect your wallet or generate a new wallet through the bot. It is recommended to generate a new "burner" wallet instead of your main wallet.
- Once the wallet is generated, it's recommended to import the private key to TW, Metamask, or your preferred wallet so you can access your funds outside the sniper. However, this step is not necessary, since the sniper allows you to send BNB/tokens out of your sniper wallet.
- If you want to connect/generate multiple wallets, we discuss this modality in Section [5.](#page-17-0)
- Make sure to send funds (BNB or ETH) to the wallet so you can start using the bot.

Once the wallet is set up, you will end up at the options displayed in Figure [2.](#page-2-0) This newly created/connected wallet will serve as your main wallet.

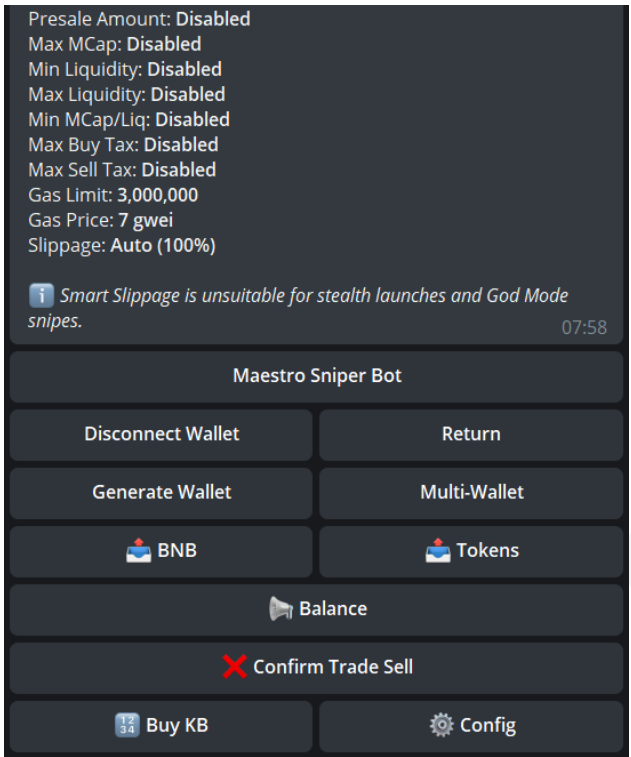

<span id="page-2-0"></span>Figure 2: Wallets: Basic Settings.

You may use these transfer settings to move BNB or tokens out of your sniper wallet to another wallet.

- $\uparrow$  BNB Choose how much BNB you would like to send. You can specify an amount in terms of BNB or a percentage by adding % to the number (example: 50% would send half of your BNB but 50 would send 50 BNB). After choosing the amount, you will be prompted to provide a wallet address to send the BNB to.
- $\uparrow$  Tokens Paste the contract address of the token you want to send. Then, choose how much of the token you would like to send. You can specify an amount in terms of the token or a percentage by adding % to the number (example: 50% would send half of the tokens but 50 would send 50 tokens). After choosing the amount, you will be prompted to provide a wallet address to send the tokens to.
- *Multi-Wallet* Allows you to setup multiple wallets for simultaneous buys. Discussed further in Section [5.](#page-17-0)
- Balance Allows you to check the contents of your wallet.
- Confirm Trade Sell When enabled, any sell order you initiate through the bot will ask for confirmation. This is done to protect from misclicks.
- Buy KB Assign customized settings to the buy keyboard. You also have the option to reset to the default settings after customizing.
- Config The main wallet configuration menu. This will be outlined in Section [2.](#page-3-0)

We will now explore the wallet configuration menu.

### <span id="page-3-0"></span>2 Setting up call channel autobuys and smart anti-rug

Before we get into call channels, we need to configure some global settings for our wallets. Select *Config* from the menu in Figure [2,](#page-2-0) and you will see the list of options in Figure [3.](#page-3-1)

- The second column can be used to delete settings established in the first column.
- These settings are global. you can override them by adjusting the settings for specific channels as described later in Section [2.1.](#page-5-0)

| $\nabla$ Auto Buy     | $\nabla$ Auto Sell      |  |  |
|-----------------------|-------------------------|--|--|
| √ Smart Rug Auto-Sell | $\nabla$ Trailing Sell  |  |  |
| Max MC                | <b>XX Max MC</b>        |  |  |
| Min Liquidity         | <b>⊠ Min Liquidity</b>  |  |  |
| Max Liquidity         | <b>⊠ Max Liquidity</b>  |  |  |
| Min MC/Liq            | <b>⊠ Min MC/Liq</b>     |  |  |
| Max Buy Tax           | ⊠ Max Buy Tax           |  |  |
| Max Sell Tax          | <b>XXI Max Sell Tax</b> |  |  |
| Gas Limit             | <b>⊠ Gas Limit</b>      |  |  |
| Gas Price             | <b>XX Gas Price</b>     |  |  |
| Gas Delta             | <b>Ø Gas Delta</b>      |  |  |
| Smart Slippage        |                         |  |  |
| Slippage              | <b>⊠</b> Slippage       |  |  |

<span id="page-3-1"></span>Figure 3: Wallets: *Config* Settings.

- Auto Buy If checkmarked  $\checkmark$ , autobuys will trigger for call channels that you have setup. This will be discussed further in Section [2.1.](#page-5-0) If you want to do any kind of autobuys, make sure there's a green checkmark  $\checkmark$ .
- Auto Sell and Trailing Sell If checkmarked  $\checkmark$ , the sniper will be able to autosell tokens that you've bought through it, based on parameters that we will discuss in Section [2.1.](#page-5-0) Trailing Sell will be explained in detail in Section [4.2.](#page-15-0) Keep in mind that even if you have *Auto-Sell* and *Trailing Sell* disabled here, you can still enable them AFTER you buy. The option to do so will be available on the Trade Monitor discussed in Section [4.](#page-11-0)
- **Smart Rug Auto-Sell** This feature attempts to frontrun liquidity rugs and blacklisting functions. The bot will try to sell your holdings before liquidity is

removed or your wallet is blacklisted, thus saving your investment. While the feature works most of the time, it is not guaranteed due to a multitude of different variables, so please be careful with your investments. If enabled (green  $\checkmark$ ), then the feature will be activated automatically for every trade you perform on the bot.

- Max MC Choose the MAXIMUM MARKETCAP the bot can autobuy.
- Min and Max Liquidity Choose the MINIMUM and MAXIMUM LIQUIDITY the bot can autobuy.
- Min  $MC/Liq$  Choose the MINIMUM MC/Liquidity the bot can autobuy.
- Max Buy Tax Choose the MAXIMUM BUY TAX the bot can autobuy.
- Max Sell Tax Choose the **MAXIMUM SELL TAX** the bot can autobuy.
- Gas Limit Choose the preferred gas limit you would like to use. You can leave it on Auto as the bot already selects an optimal gas limit for the contracts you're interacting with, or you can set a specific amount to block tokens with gas usage.
- Gas Price Choose the preferred gas price you would like to use. This is meant for our BSC users. ETH users should utilize Gas Delta instead. Your gas price determines your transactions' priority on the blockchain. The higher the price, the quicker the transactions will go through, but you'll have to pay higher gas fees. For normal transactions, 5-7 gwei is sufficient, but you'll need to use 8-12 gwei for casual call channel sniping to guarantee good entries. The gas price can go way higher for hyped launches and presales. If you select the X arrow to the right, it will default to an auto gas price.
- Gas Delta When you specify a delta gas price, it will add it on top of the average gas of the blockchain at that particular time. This is especially useful for our ETH users, where the delta will act as the **max priority gwei** on a Type-2 transaction. Example:
	- $-$  AVG gas price right now  $= 10$  gwei
	- Set delta gas to 3 gwei
	- $-$  TX gas will be  $10 + 3 = 13$  gwei

Custom gas price will always override gas delta, so if you want to use this feature, make sure to delete your custom gas price. For our ETH users, we highly recommend you use gas delta instead of a custom gas price. It allows your base gas price to automatically adjust to the current average and adds the chosen "max priority fee" (delta) on top of it.

• *Slippage* - Choose the Max slippage you would like to have for any buys and sells that go through. If you select the X arrow to the right, it will default to auto slippage. Auto slippage is equivalent to 100% slippage.

• *Smart Slippage* - This allows slippage to automatically adjust based on the token's taxes and your price impact. This is not suitable for volatile situations like launches and LP/method snipes.

Again, remember that:

- The second column can be used to delete settings established in the first column.
- These settings are global. You can override them by adjusting the settings for specific channels as described in Section [2.1.](#page-5-0)

After you adjust these global settings to your liking, you can now proceed to setting up call channel autobuys.

#### <span id="page-5-0"></span>2.1 Call Channels

After selecting *Call Channels*, you can select the channels you want to set up autobuys for. You will see the menu in Figure [4.](#page-5-1) The green checkmark  $\checkmark$  indicates that we are "tracking" the channel. This means that the bot will notify us when that channel makes a post with a contract address that the bot can decipher. However, even if we're tracking the channel, the bot WILL NOT autobuy unless we choose an autobuy amount for that specific channel. We will use the *SUScalls* channel for demonstration. The unique Me channel will be explored in Section [3.](#page-8-0)

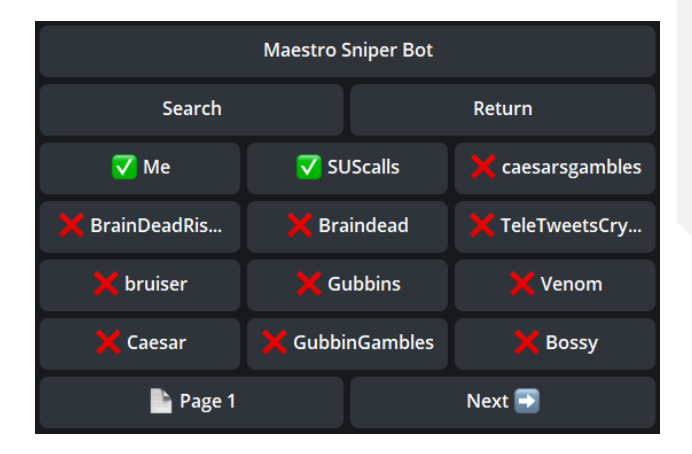

<span id="page-5-1"></span>Figure 4: Call channels.

Simply click on SUScalls to open up the menu in Figure [5.](#page-6-0) You will see a lot of the same settings that we've explained in Section [2,](#page-3-0) where we explored global settings.

- If you leave the Max MC, Min/Max Liquidity, Min MC/Liq, and Max  $Buy/Sell$  Tax unchanged, then the bot will use the global settings chosen in Section [2.](#page-3-0) Choosing any new settings here for these parameters will override the global settings established earlier.
- The column on the right removes the settings established in the left column, same as before.

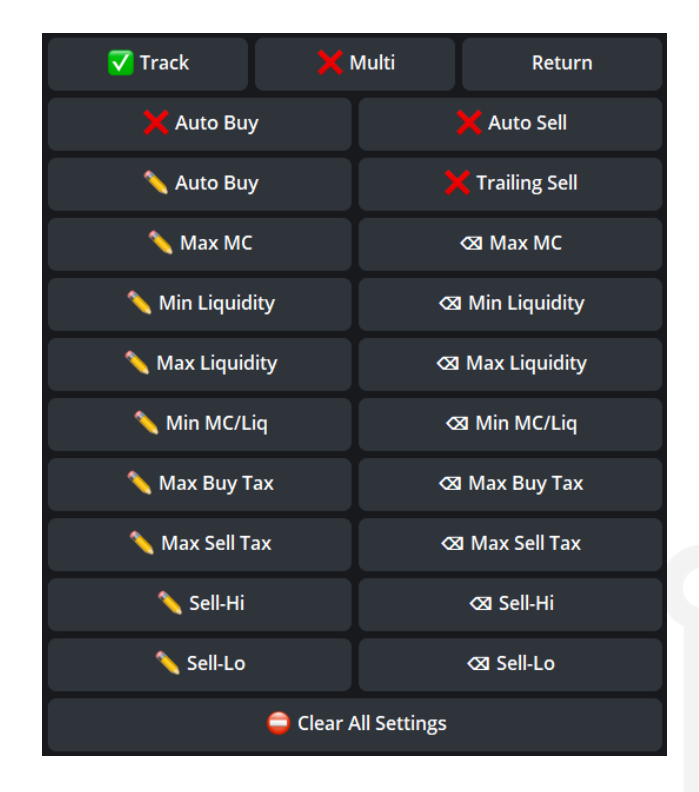

Figure 5: Call channel settings.

With that taken care of, we can now focus on the new options offered in each channel menu:

- <span id="page-6-0"></span>• Track? - Click on this to enable tracking. If there is checkmark  $\checkmark$ , you will be tracking this call channel through the sniper. As explained earlier, simply tracking will not trigger autobuys. This will only notify you that the channel has posted a decipherable contract address, and it will give you the option to manually buy (more on this in the next item).
- *Multi?* Click on this to enable simultaneous buys with multiple wallets for this channel. A green checkmark  $\checkmark$  indicates that the option is enabled. However, if you don't have *Multi-Wallet* enabled in your wallet settings (Figure [10\)](#page-17-1), simultaneous buys will NOT occur. You need to enable mutli-wallet in both wallet and call settings. This is to guard against accidental multi-wallet buys.
- Auto Buy/Sell and Trailing Toggles Enable auto buy, auto sell, and trailing stoploss for that channel. If you want the bot to auto buy a call from the channel, make sure to turn Auto Buy on (checkmark  $\checkmark$ ), and fill in an Auto Buy amount in the next entry. As for *Auto Sell*, enable this if you want *Auto Sell* to be enabled by default on any trade coming from this channel. If Auto Sell is enabled both here and in the wallet configuration menu of Figure [3,](#page-3-1) then you won't have to enable Auto sell AFTER a trade. The same applies for *Trailing sell*, as it needs to be enabled in both locations to be active by default after a trade (more on this in Section [4\)](#page-11-0).
- Auto Buy Choose the amount of BNB/ETH for autobuys. You need to fill this in if you want the bot to autobuy tokens called by this channel. If you're tracking the

channel but you leave  $Auto\,Buy\,empty$ , the bot will notify you when a channel makes a call, and offer you the chance to buy pre-specified amounts.

- Sell-Hi Choose the high amount you want the bot to automatically sell at. You need to input a positive number. If the bot reaches this percentage, then it will automatically sell for you. For example, setting this to  $+100$  means that the bot will sell at  $+100\%$ profit, which is 2x.
- Sell-Lo Choose the low amount you want the bot to automatically sell at. You need to input a negative number (with  $a - sign$ ). If the bot reaches this percentage, then it will automatically sell for you. For example, setting this to -30 means that the bot will sell at  $-30\%$  loss. This will also serve as the "anchor" of the trailing stoploss if Trailing is enabled in both the wallet settings AND the channel settings (more on that in Section [4.2\)](#page-15-0).
- Clear All Settings This will delete all of your settings for the specific call channel you are in. This is the same as clicking the right column for every field.

Some closing words:

- Make sure you have *Auto Buy* and *Auto Sell* enabled in the global wallet settings outlined in Section [2.](#page-3-0)
- It is important to note that if there are taxes on the token you autobuy, then you will start with a loss. For example, if the buy tax is 15%, then you will start with a loss of -15% immediately when the buy happens. If your Sell-Lo is very strict, you might trigger an immediate autosell, so be careful.
- Enabling tracking without setting an autobuy amount will not trigger an autobuy. Setting an autobuy amount without enabling tracking will not trigger an autobuy. Autobuys will trigger only when you're tracking a channel that you've set an autobuy amount for.
- You DO NOT need to worry about your autobuy amounts exceeding the max transaction limit. If your autobuy amount is higher than the limit, the bot will automatically adjust it to make sure the transaction goes through.

You are now ready to snipe call channels! You can track multiple call channels at the same time so experiment and create your own portfolio.

# <span id="page-8-0"></span>3 Using the sniper as a trading terminal and the Me channel

While our bot's main feature is its sniping functionality, it can also double as an efficient trading terminal. Through the sniper, you can approve "manual" buying and selling transactions, similar to how Pancakeswap and Poocoin work. You can access this functionality by:

- Turning on tracking for a call channel without enabling autobuy
- Pasting a contract address into the bot

These two functionalities, particularly the second one, turn the sniper into a trading terminal with autoselling capabilities. We will use \$CATCHY's contract address to demonstrate the bot's capabilities. If you paste the token contract address into the sniper, you will get the menu seen in Figure [6.](#page-8-1) The same menu will appear if a call channel you're tracking WITHOUT autobuy makes a post.

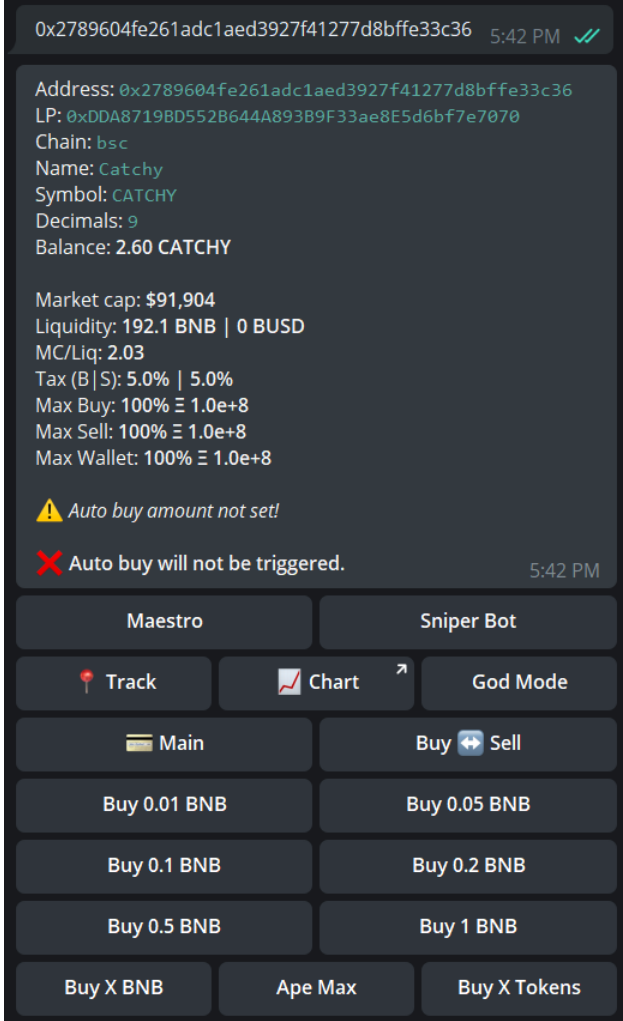

<span id="page-8-1"></span>Figure 6: Manual buy menu.

We will now go through all the relevant buttons:

- Track Opens a Trade Monitor for the token without buying it. If you have a positive balance for the token, you'll be able to set up autosells for that token. This allows you to keep an eye on the token's price movements in real time, giving you the chance to capitalize on dips before anyone else. We discuss the Trade Monitor in much more detail in Section [4.](#page-11-0)
- *Chart* gives you a link to the token's chart.
- God Mode for advanced users will be discussed in Section [8.](#page-23-0)
- Buy  $\Leftrightarrow$  Sell switches the menu from buying to selling. If your wallet already has a positive balance for the token, you can sell your holdings directly through the bot. Pressing on this button will change the buttons below it from buying to selling.
- Buy/Sell X BNB buy the amount of tokens equivalent X amount of BNB.
- Buy/Sell X Tokens buy X amount of tokens.
- Ape Max buy max  $TX$  of the token.

After you buy through the bot (or use the *Track* function), the Trade monitor menu will open. This will be explored in Section [4.](#page-11-0) We will now discuss sniping a stealth launch using the manual buy functionality, and how you can facilitate fast purchases using the Me channel.

#### <span id="page-9-0"></span>3.1 Autobuying pasted contracts using the Me channel

Suppose that you want to snipe a stealth launch of a hyped token. In such situations, speed is key, especially when hundreds of buyers are racing to copy-paste the new contract address into Pancakeswap, or in our case, the sniper bot trading terminal. To give you an edge over your competition, we introduced the Me channel, which allows you to setup autobuys for pasted contract addresses. Follow these steps to set it up:

- From the menu in Figure [1](#page-1-1) (a quick way to reach it is by typing /sniper again), go to call channels. This will open the menu in Figure [4.](#page-5-1)
- Select the Me channel. This will open a configuration menu similar to Figure [5.](#page-6-0) This menu behaves exactly like other call channel settings (adjusting parameters like Max  $MC$  and  $Min$  Liq.
- Choose suitable amounts for *Auto Buy, Sell-Hi*, and *Sell-Lo*, and enable *Auto Buy* (checkmark  $\angle$ ). As for *Auto Sell*, it will make sure that *Auto Sell* is enabled by default after you buy through a pasted contract.
- When you paste a contract address into the bot now, it will check whether the coin satisfies the marketcap and liquidity conditions specified for the Me channel, and then attempt to autobuy the token for the amount specified in Auto Buy.

If you don't want the bot to autobuy pasted contract addresses, make sure that Auto Buy is disabled (X). You can also control this using the shortcut in the main menu of Figure [1,](#page-1-1) which can be accessed through a quick **/sniper.** 

#### 3.2 Anti-scam measures and special status messages

A quick look at the message in Figure [6](#page-8-1) shows that the bot did not autobuy the contract. The statement "X Auto buy will not be triggered." reflects that. The bot also gave us the reason in the line preceding the statement, which says: " $\Lambda$ Auto buy amount not set!". Even if you have the autobuy amount set, the sniper bot can still choose to not trigger an autobuy in certain situations. When the bot refrains from autobuying, it will always give you the reason(s) behind its decision in the buy menu message. The first set of reasons is rather straightforward, and relates to the bot detecting violations of your global/channel settings about Max MC, Max & Min Liq, Min MC/Liq, and Max Buy & Sell Tax discussed in Section [2.](#page-3-0) These reasons will be represented as follows:

- A Market cap  $>$  \*Max MC\*
- $\triangle$  Liquidity  $>$  \*Max Liq\*
- A Liquidity  $\lt^*$  Min Liq<sup>\*</sup>
- A Market cap/Liquidity  $\lt^*$ Min MC/Liq<sup>\*</sup>
- A Buy tax > \*Max Buy Tax\*
- A Sell tax  $>$  \*Max Sell Tax\*
- $\bigwedge$  Wallet auto buy is disabled

If any single one of these conditions is triggered, then the bot WILL NOT autobuy. The sniper bot can also detect anomalies and risks in contracts, and when it does, it will not autobuy the risky contract. The messages will usually look like:

- $\Lambda$  Buy-Sell tax could not be estimated! When the bot cannot estimate the buy or sell tax of a contract, then trading hasn't been enabled yet, or the contract might be problematic.
- $\Lambda$  Token detected as honeypot! The bot can detect honeypot contracts through its own internal simulations, and will not autobuy contracts where such risks are observed.
- $\land$  Blacklist risk! Buying now could get you BLed The bot can detect blacklisting outcomes through its own internal simulations, and will not autobuy contracts where such risks are observed.

In conclusion, the bot will not only abide by your global/channel market cap and liquidity settings. It will also attempt to protect you from extremely risky contracts and save your investments from potential scams. You should still exercise caution as these protection measures are not fool-proof, but they help quite a bit in ensuring a safe and smooth trading experience. Keep in mind that even though the bot will refrain from autobuying in these scenarios, you can still manually buy the tokens using the buy menu in Figure [6.](#page-8-1)

## <span id="page-11-0"></span>4 Buying in action and the Trade Monitor

After triggering an automatic or manual buy through the bot (or your initiate Track in Figure [6\)](#page-8-1), the bot will open the Trade Monitor and pin it. You can have up to 5 active trades at any time. All your active trades will be summarized in a single Trade Monitor for efficiency. Only one of the trades can be considered a Primary Trade, and the rest of your trades will be relegated to the Other Trades portion. Figure [7](#page-11-1) shows the monitor in action. We'll use \$Catchy and 2 other random tokens to demonstrate this functionality.

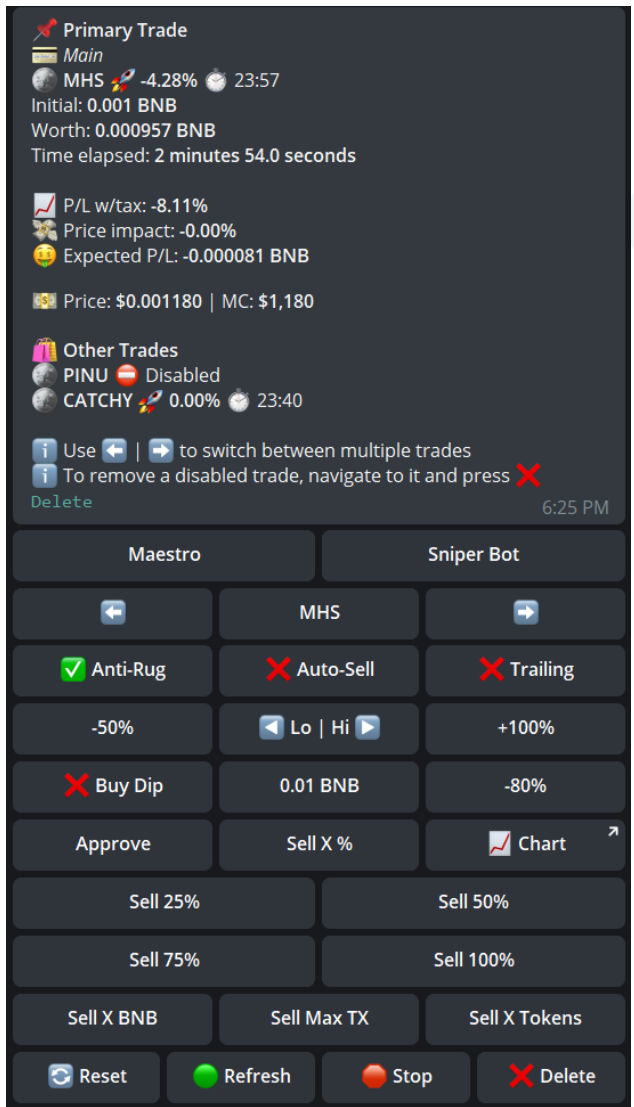

<span id="page-11-1"></span>Figure 7: Trade Monitor in action.

We'll break Figure [7](#page-11-1) down in two parts. We will first explain the message above the buttons:

- First Row:
	- $-$  Token Name Name of the token being tracked.
	- $-$  Profit/Loss Profit or Loss percentage before sell tax.
- $\circ$  Time Left The Trade Monitor will keep tracking each token for 24 hours. This reflects how much of the 24 hours is left.
- *Initial* How much you spent to buy the token.
- *Worth* How much your token is currently worth.
- *Time elapsed* How much time has gone by since the buy.
- $P/L$  w/tax Profit/Loss after sell tax.
- *Price impact* The effect of your sell on the chart.
- Expected  $P/L$  How much you will gain/lose if you sell. Can be written as

 $Initial * [1 + (1 + P/L w/tax) * (1 - Price Impack)].$ 

- Price  $\mid MC$  Current price and market cap of the token.
- Other Trades This section will show your other trades. You can see the same information as that in the First Row. However, "Disabled" trades won't show any information. Trades can become disabled if the trade lasts longer than 24 hours, if you sell all your tokens, or if you press the Stop button, which we explain below.

This message will update (by editing itself) whenever your balances change for the next 24 hours, giving you the latest price values as fast as possible. To extend monitoring to more than 24 hours, you can use the *Reset* and *Resume* buttons. We will explain these two buttons below.

We now turn our attention to the button overlay in Figure [7.](#page-11-1) These buttons can only affect the *Primary Trade*. They have no bearing on *Other Trades*.

- $\rightarrow$  Token Name  $\rightarrow$  The arrows allow you to cycle between your *Primary Trade* (\$MHS) in this case) and your other trades. Pressing the arrows will make \$PINU or \$CATCHY your Primary Trade.
- Anti-Rug This is short for *Smart Rug Auto-Sell.* As explained earlier, this feature attempts to frontrun liquidity rugs and blacklisting functions. The bot will try to sell your holdings before liquidity is removed or your wallet is blacklisted, thus saving your investment. While the feature works most of the time, it is not guaranteed due to a multitude of different variables, so please be careful with your investments. If this was enabled in the wallet configuration menu in Figure [3,](#page-3-1) then it will be automatically enabled on every sale.
- Auto-Sell Green  $\checkmark$  means that it is enabled. If this is disabled, no auto-sell will occur. If you want this to be enabled by default, make sure that *Auto Sell* is enabled in BOTH the wallet configuration menu of Figure [3](#page-3-1) and the settings of the call channel (or the Me channel in the case of pasted contracts) that caused the transaction (as seen in Figure [5\)](#page-6-0). Keep in mind that even if you have Auto-Sell disabled in those settings, you can still enable it AFTER you buy.
- Percentages on the left and right of  $SL \mid TP$ .
	- Left: Sell-Lo or Stop-loss  $(-50\% \text{ in the image})$
	- Right: *Sell-Hi* or *Take-profit*  $(+100\%$  in the image)

You can click on each percentage to update it. If the buy happened through a call channel (Me included), then your Sell-Lo amd Sell-high settings shown here will match what you chose for that call channel. If the buy didn't go through a call channel or no autosell settings were specified, the default settings are used:  $-50\%$  for Sell-Lo and  $+100\%$  for *Sell-Hi*. These percentages are compared against  $\mathcal{D}$  *Profit/Loss.* Also keep in mind that you can input any sign that you want here, unlike the call channel menus. This allows you to create a trailing stoploss (setting Sell-lo to +50% if you're up 100% for example).

#### Clicking directly on the  $SL | TP$  button reveals the Amount button:

- Percentages on the left and right of  $\langle$  Amount  $\rangle$  -
	- Left: Percentage of holdings to be sold when Sell-Lo is triggered.
	- $-$  Right: Percentage of holdings to be sold when *Sell-hi* is triggered.

This allows you to set the percentage of tokens you want to sell when Sell-Lo or Sell-Hi is triggered. In the image, both values are set to 100%, which means that Sell-Lo and Sell-Hi will sell our entire holdings of the token we just bought. You can click on each percentage to update it.

- Buy  $Dip + 0.01$  BNB + "-80%" These are buttons used to configure auto-buys on dips. They are explained in detail in Section [4.1.](#page-14-0)
- Reset This button resets the timer on your trade monitor and extends it for another 24 hours. However, whatever your tokens are Worth at the time will become your Initial. This option can also combine your buys if you bought the same token multiple times.
- Refresh Same as Reset, but keeps your *Initial* at its original value.
- Stop Stop the trade monitor from updating. This makes the trade "Disabled". Disabled trades do not benefit from tracking or auto-sell functionalities, so make sure a trade is not disabled if you wish to make use of the bot's automatic features.
- Delete Fully removes the trade from your Trade Monitor. Use this to clean up "Disabled" trades after they've outlived their usefulness.

The Trade Monitor gives you complete control over your investment, and even attempts to protect your holdings in case of a rug. Some closing words:

• The Trade Monitor message will update itself for 24 hours. Autosell settings will also be active for 24 hours. If you want to extend these durations, you have to use the Reset or Refresh buttons, depending on your goals.

- You can only have 5 trades (regardless of whether they're "Disabled" or not) in your Trade Monitor. Make sure you clean up unnecessary trades using the *Delete* button. The bot will also automatically delete trades that are disabled for 24 hours.
- If you have multiple trades of the same token running (let's say 3 trades of \$Catchy coming from the same wallet), and you want to combine them into one trade, you can Delete 2 of the trades then Reset the one remaining. The bot will then combine the three trades into one.
- The Trade Monitor attempts to grab autosell settings from a call channel when available. When these settings are unavailable, it will default to -50% for Sell-Lo and  $+100\%$  for *Sell-Hi*.
- Always make sure that  $Auto-sell$  has a green  $\checkmark$  next to it if you want the bot to autosell for you.
- You can use the *Track* function in Figure [6](#page-8-1) to utilize autoselling features for any token you own, regardless of whether you bought it through the bot or not. Simply paste the token's contract address into the bot and Track it. The bot will detect your current balance and open a Trade Monitor, giving you access to selling and autoselling options.

We now give a detailed explanation of how auto-buying dips works.

#### <span id="page-14-0"></span>4.1 Auto-buying dips using the Trade Monitor

The bot offers the ability to auto-buy dips (buy limit orders) directly though the Trade Monitor. This works for any token, regardless of whether you have a positive balance for it or not. The feature can be activated using the  $Buy$  Dip button. We now explain the three buttons concerned with this functionality, as seen in Figure [7:](#page-11-1)

- Buy  $\rho_{ip}$  Click to enable/disable auto-buying dips. When enabled, the bot will take note of the **CURRENT** price, and then autobuy when the targeted dip from those current values occurs.
- Buy Amount  $(0.01\,B\text{N}B)$  on the monitor) Click to change the amount you'll be auto-buying when the targeted dip occurs.
- Targeted Dip  $(.80\%$  on the monitor) Click to change the targeted dip that you want to autobuy.

When Buy Dip is activated, the Trade Monitor message will have an additional line above the Price | MC entry. The new line shows the marketcap at which the dip auto-buy will happen, which should help you keep track of the token's movements with respect to your targeted dip. This is displayed in Figure [8,](#page-15-1) where Buy Dip was enabled with a targeted dip of  $-25%$ .

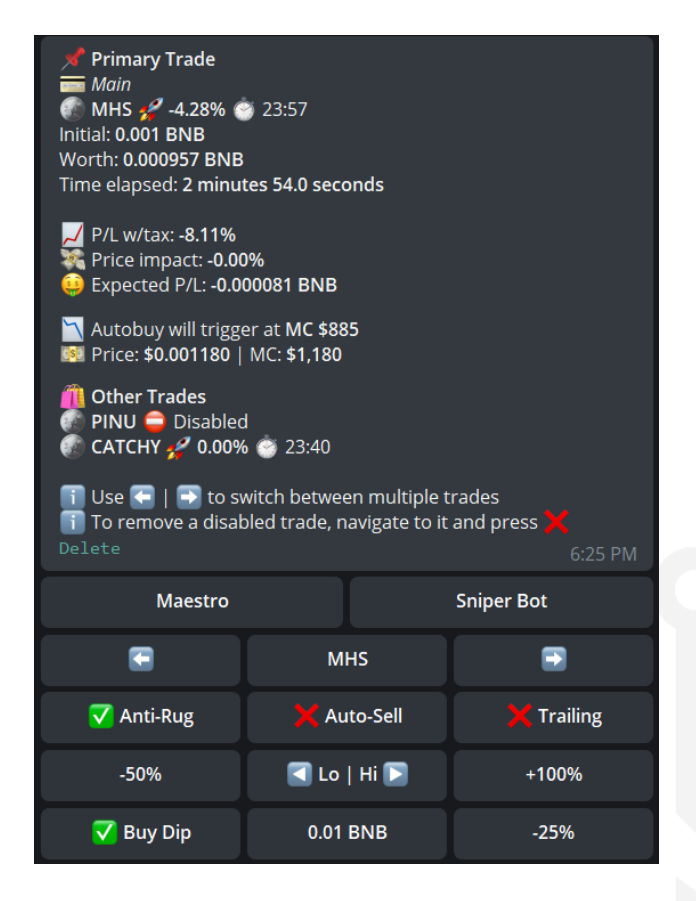

Figure 8: Buy dip in action.

When attempting to auto-buy dips, please keep the following in mind:

- <span id="page-15-1"></span>• Buying dips does NOT depend on your  $P/L$  or  $P/L$  w/tax. When you enable Buy Dip, the bot simply looks at the token's current price, and calculates the MC that would correspond to the targeted dip you specified.
- If you already have a positive balance of the token, auto-sells can still occur while Buy  $Dip$  is active. In fact, if auto-sell is triggered before the buy dip, and 100% of the tokens were sold, the trade will become disabled, and buy dip won't be accessible.
- If you're unsure about how to bring up a token's Trade Monitor, simply paste the token's contract address into the bot, and press Track on the menu in Figure [6.](#page-8-1)

We now give a detailed explanation of how trailing stoploss functions.

#### <span id="page-15-0"></span>4.2 Trailing Stoploss

Trailing stoploss is a more advanced version of sell-lo that allows the bot to slowly increase the stoploss as the token's  $P/L$  increases. This aims to protect gains in situations where the token enjoyed a pump, but the pump wasn't enough to trigger the sell-hi, also known as the take profit threshold. Consider the following example: the user's sell-hi (or take profit) is set to  $+200\%$ , which is 3x, and their sell-lo to  $-40\%$ . The token's P/L reaches a maximum of +190%, and then starts going down and never recovers. The following scenarios can unveil:

- Without trailing stoploss, the bot will not autosell until the token goes all the way down to -40% again, which means that the user would've missed out on gains, and instead ended up with losses.
- With trailing stoploss enabled, the bot will continuously adjust the stoploss based on the max P/L reached by the token at the time. Since the token reached a maximum of  $+190\%$ , the bot would've adjusted the sell-lo from  $-40\% +74\%$ . With this sell-lo, the bot gives the token enough leeway to recover while securing profits in the event that the token fully dies.

For the mathematically inclined, trailing stoploss calculates the new sell-lo according to the following formula:

 $New\ Selll-lo = (100\% - Starting\ Selll-lo) * (100\% + Max\ P/L) - 100\%$ 

Please keep the following in mind when using trailing stoploss:

- Trailing stoploss will **continuously** adjust the sell-lo. As long as the  $P/L$  keeps increasing to new record highs on the monitor, expect your sell-lo (or stoploss) to rise with it. The bot will always use the highest  $P/L$  recorded on the token's monitor to calculate the new sell-lo. Trailing stoploss can only increase sell-lo. It can never decrease it, as that defeats the purpose.
- Trailing stoploss will never adjust your sell-hi. It only targets your sell-lo.
- If you activate trailing on the Trade Monitor AFTER a trade, then the bot will simply start trailing from your current sell-lo.
- If you don't like the stoploss value that trailing stoploss calculated for you, you can simply change it, and the bot will re-calibrate in the background. Whatever value you put in will be considered as the *New Sell-lo*, and the bot will calculate the *Starting Sell-lo* that would match it using the above formula. However, setting a new stoploss value while Trailing is already enabled resets the recorded maximum  $P/L$  on the monitor. The user's  $P/L$ at the time of setting a new value will be considered the new maximum, and any increases in that will yield increases in the stoploss as well.

### <span id="page-17-0"></span>5 Multi-wallet capabilities

In this section, we will explore the bot's powerful multi-wallet modalities.

#### 5.1 Setting up multiple wallets

Our bot allows you to set up multiple wallets and initiate simultaneous buys with a single click. This is especially useful for sniping launches with small max transaction/wallet limitations. To enable this feature, select Multi-Wallet from the menu in Figure [2.](#page-2-0) You will then arrive at the menu in Figure [9.](#page-17-2)

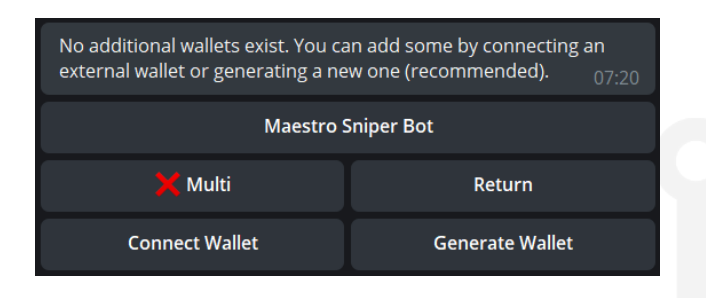

<span id="page-17-2"></span>Figure 9: Multi-Wallet Settings.

The bot immediately lets us know that we don't have any additional connected wallets. We are given two options in the menu:

- *Connect Wallet* connect a pre-existing wallet.
- Generate Wallet have the bot create another wallet for you. Selecting this option will give you another private key that you can import into TW/Metamask.

Selecting either option will give you the chance to name the new wallet. We name our new wallet "Wallet2" for the sake of demonstration. After connecting/generating the 2<sup>nd</sup> wallet, the Menu will now look like Figure [10.](#page-17-1)

| <b>Maestro Sniper Bot</b> |            |                        |  |
|---------------------------|------------|------------------------|--|
| <b>Multi</b>              |            | <b>Return</b>          |  |
| <b>Connect Wallet</b>     |            | <b>Generate Wallet</b> |  |
| $\equiv$ Wallet2          | <b>BNB</b> | <b>Tokens</b>          |  |

<span id="page-17-1"></span>Figure 10: Multi-Wallet Settings.

The menu now shows an extra row at the bottom with the new wallet. There are 4 new buttons in this row:

- *Wallet2* This will automatically adjust to the wallet's name. Clicking this allows you to change the wallet's name again.
- $\uparrow$  BNB Send BNB from the wallet.
- $\uparrow$  Tokens Send tokens from the wallet.
- $X$  Disconnect the wallet.

Every additional wallet you connect/generate will get its own row at the bottom of this menu. After adding the desired number of wallets (current maximum is 5 wallets: 1 main and 4 multi-wallets), the final step is to:

• Enable Multi-Wallet - click on the *Multi* button in the menu of Figure [10.](#page-17-1) The red **X** will turn into a green  $\checkmark$ . Enabling this will NOT force you to buy with multiple wallets everytime. It only prepares things for later in case you do want to buy with multiple wallets simultaneously.

#### 5.2 Multi-wallets in action

To showcase this powerful framework, we will examine the case where the user wishes to multi-wallet buy pasted contracts, but the same steps explained below can be used to enable multi-wallet purchases on call channels and copytrade wallets. To enable this dynamic functionality, follow these steps:

- 1. Create multiple wallets using the Multi-Wallet menu in Figure [9,](#page-17-2) and add funds to the wallets. You won't be able to perform transactions with multiple wallets unless they hold BNB/ETH amounts that are sufficient for the transactions.
- 2. In the same menu, click on the X *Multi* button. The X will turn to a checkmark  $\checkmark$ . This alone will NOT enable multi-wallet buys on pasted contracts (or any other call channel/copytrade wallet), but it is a required step.
- 3. Since we want to enable multi-wallet buys on pasted contracts, we have to interact with then Me channel, which is accessible through the call channels menu. You will see a menu similar to Figure [5.](#page-6-0) Simply click on  $X$  *Multi* to enable it (the  $X$  will turn to a checkmark  $\checkmark$ .

With *Multi* enabled in BOTH the Multi-Wallet menu (Figure [9\)](#page-17-2) AND the Me channel settings, any pasted contracts bought with your main wallet will trigger multi-wallet buys. There is no "multi-buy" button. After you paste a contract, simply buy the token (either with an autobuy or a manual buy) using your main wallet, and your other wallets will follow suit.

When using multi-wallets, please keep the following in mind:

- After a multi-wallet purchase, the bot will open a Trade Monitor panel for each wallet that successfully bought the token. At the moment, you cannot sell your holdings of the purchased token from all wallets at once. Instead, you must navigate to each wallet using the Trade Monitor to initiate manual sells. However, if you setup auto-sell in your Me channel settings, your multi-wallets will follow the same settings.
- Your multi-wallets will use the same gas limit, gas price, and slippage settings as your main wallet, which is controlled through the menu in Figure [3.](#page-3-1)
- You can multi-wallet LP/method snipe using  $God$  Mode. This will be automatically enabled if you enable *Multi* in the Multi-Wallet menu (Figure [9\)](#page-17-2), so make sure to disable it if you don't want to God Mode snipe with multiple wallets. This is the only instance where initiating multi-wallet buys doesn't require enabling Multi in an additional channel.
- To enable multi-wallet buys for call channels and/or copytrades, make sure *Multi* is enabled in the Multi-Wallet menu AND in the settings of the channel or the copytrade wallet you wish to multi-buy from.

# <span id="page-19-0"></span>6 Copytrade

Our bot allows you to immediately copy the buys of up to 2 wallets of your choice and set up your own autosell thresholds to maximize profits. To enable this modality, Use /sniper to bring up the main menu in Figure [1,](#page-1-1) and select *Copytrade*. You will see the menu in Figure [11.](#page-19-1)

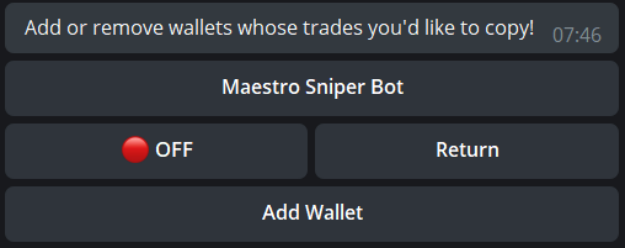

<span id="page-19-1"></span>Figure 11: Copytrade main menu.

Two buttons stand out:

- $ON/OFF$ : A global toggle to enable/disable copytrading.
- Add Wallet: Allows you to add up to two wallets to track.

After adding a tracked wallet, the menu receives a new row, shown in Figure [12.](#page-19-2)

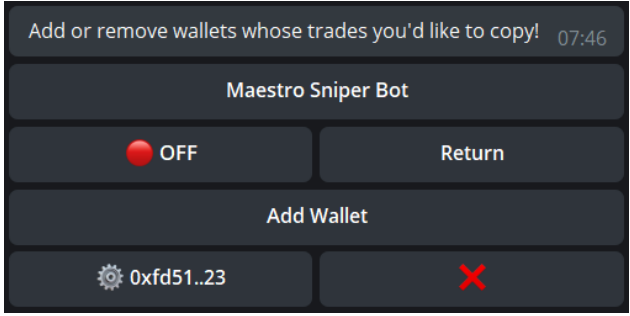

<span id="page-19-2"></span>Figure 12: Copytrade wallet addition.

The red X removes the tracked wallet, while clicking on the wallet itself opens the Copytrade wallet configuration menu, shown in Figure [13.](#page-20-0) You might notice that the the menu looks exactly like the call channel menu in Figure [4,](#page-5-1) except for the omitted Track button, as tracking is automatically enabled for wallets you add, as long as the toggle in Figures [11](#page-19-1) and [12](#page-19-2) is set to ON.

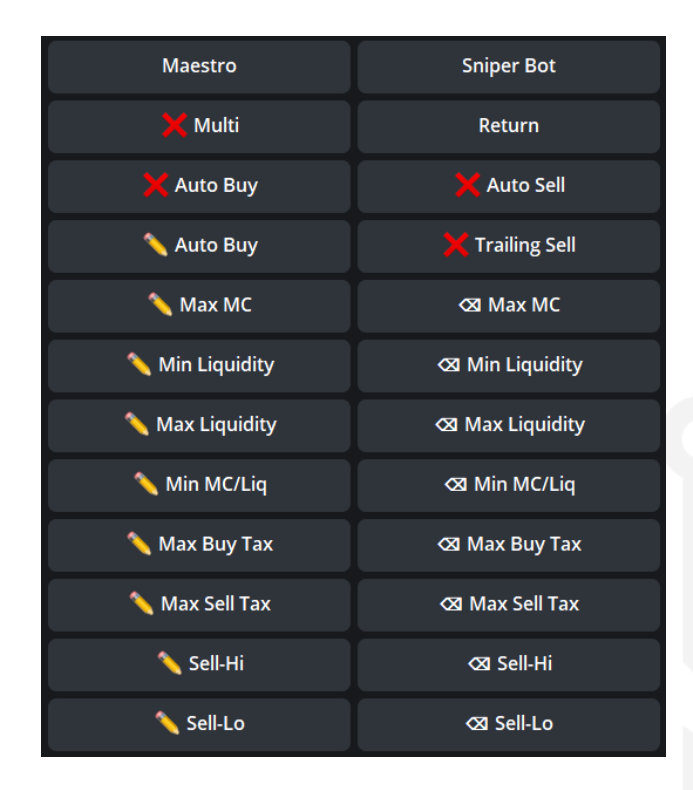

<span id="page-20-0"></span>Figure 13: Copytrade wallet configuration.

For a more detailed explanation of what the buttons in Figure [13](#page-20-0) correspond to, please consult Section [2.1.](#page-5-0) However, we will highlight the Auto Buy button, as it is vital to the functioning of our automated copytrade modalities. If you want the bot to auto buy immediately when the tracked wallet performs a buy transaction, you NEED to choose an auto buy amount using the *Auto Buy* button. The bot will use this amount as the **maximum** allowed autobuy. For example, if you set Auto Buy to  $0.5$  BNB and the tracked wallet buys 0.1 BNB, then the bot will also buy 0.1 BNB, matching the tracked wallet. However, if the tracked wallet buys any amount LARGER than 0.5 BNB, the bot will still only buy 0.5 BNB. This is done to shield you from the fluctuations in transaction sizes coming from tracked wallets, especially if you're tracking "whale" wallets that are prone to large buys that most people can't afford.

After the tracked wallet buys a token, you will receive the notification and buy menu shown in Figure [14.](#page-21-0) Even if you don't have an *Auto Buy* amount set, you can still manually buy through the menu. Manually or automatically buying the token will open up a Trade Monitor similar to the one seen in Figure [7.](#page-11-1) You can then manually sell or allow autosell thresholds to do the work. Keep in mind that your bot will NOT sell when the tracked wallet sells. Your bot will only BUY when the tracked wallet BUYS, and then it will give you full control over your investment from that point onward. Final remarks and tips:

• You can track up to 2 wallets for copytrading.

- The  $ON/OFF$  toggle is an easy way to enable/disable copytrading.
- You can set a **maximum allowed autobuy** using the *Auto Buy* button, which shields you from unaffordable transactions that whale wallets normally perform.
- After buying, the bot gives you the reigns and allows you (or your autosell thresholds) to maximize profits.

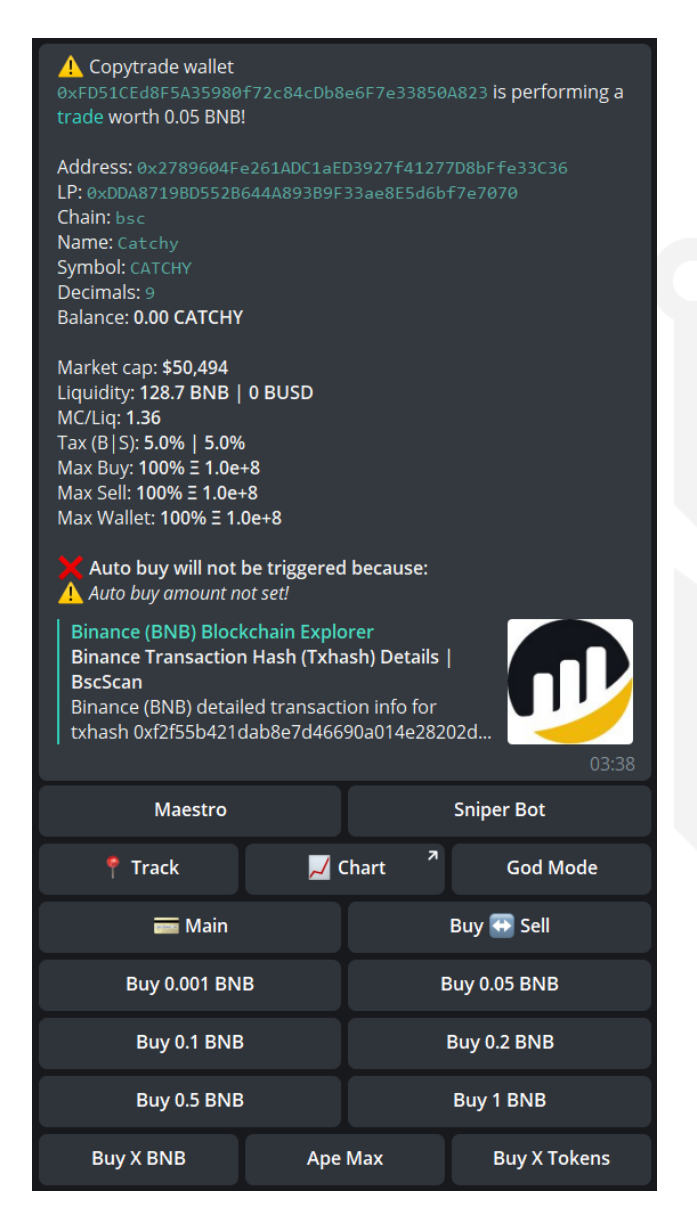

<span id="page-21-0"></span>Figure 14: Copytrade notification and buy menu.

# <span id="page-22-0"></span>7 Sniping presales

If you wish to snipe a hyped presale, our sniper offers a very easy interface. Our bot works with Pinksale public presales and privates presales that your sniper wallet is whitelisted on. You can only have one presale set up at a time.

To get it ready, follow these steps:

- Return to the main menu in Figure [1](#page-1-1) (typing /sniper is a quick way of getting to that menu).
- Select *Snipe Presales*. You will see the menu in Figure [15](#page-22-1)

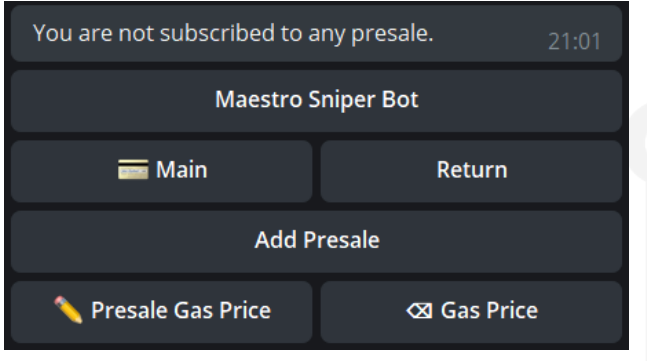

<span id="page-22-1"></span>Figure 15: Presale Menu.

We now explain each button in Figure [15.](#page-22-1)

- Add Presale Click this button to add a presale to snipe. The bot will ask for a Pinksale presale address, and then ask for your contribution amount. Paste the presale address from the Pinksale page of the token you wish to snipe. Remember, the sniper needs the presale address, NOT the token address or the pinksale webpage link.
- Main Change the wallet used to snipe the presale. Clicking this cycles through your connected wallets.
- Presale Gas Price Change the gas price used for the presale contribution. This does not affect your global gas price/delta, and will only apply for this specific presale.

After completing the steps laid out in the Add Presale button, the sniper will be ready to secure your presale contribution once the contribution window opens. If you want to remove a presale, go back into Snipe Presales, and you'll be given the option to do so. If you want to change the contribution amount, you'll have to remove the presale then add it again.

When sniping presales, please keep the following in mind:

- The bot uses the gas price you specify in the *Presale Gas Price*. Your gas price is extremely important in this case, as it determines the priority of your contribution on the blockchain. If a presale is hyped, expect to see extremely high gas prices from all participants.
- You can have only 1 presale snipe active on each chain.

# <span id="page-23-0"></span>8 Liquidity/Method sniping and God Mode

If you wish to snipe a token's launch, the bot offers full liquidity and method sniping capabilities through God Mode. If you do not have the contract address ahead of time, it is best to forward or copy/paste the contract and do an auto-buy using the steps described in Section [3.1.](#page-9-0)

• To access God Mode, Paste any contract address or chart into the sniper and you will get the panel in Figure [16.](#page-23-1)

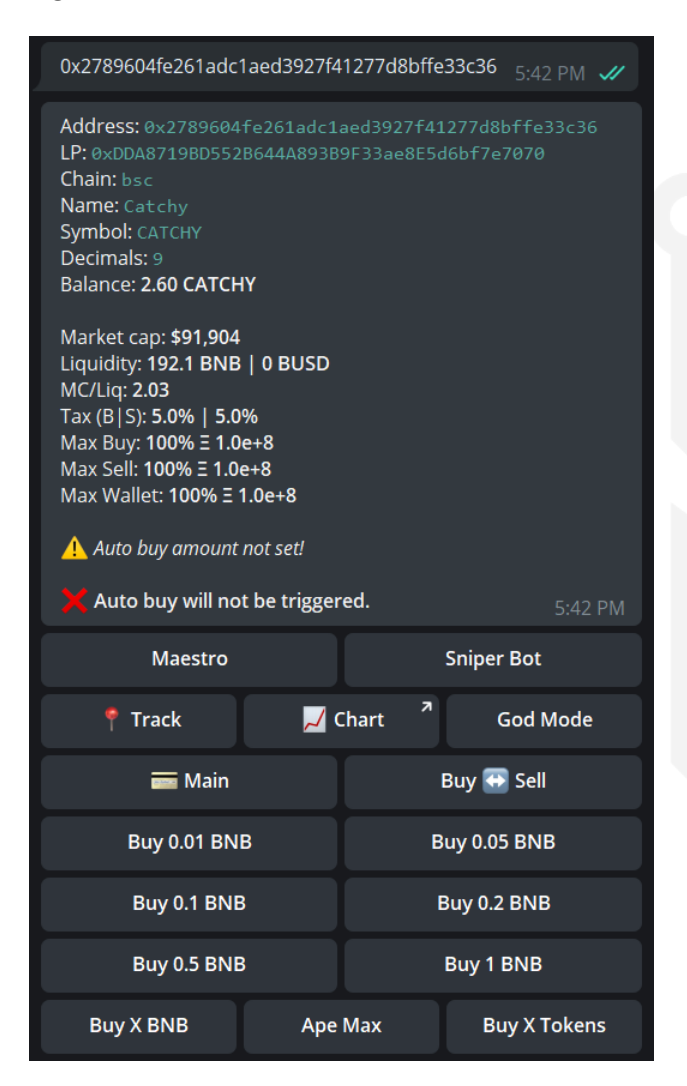

Figure 16: Going into God Mode.

<span id="page-23-1"></span>• Select God Mode.

You will now see the menu displayed in figure [17.](#page-24-0) This gives you access to multiple functionalities that we'll explain below.

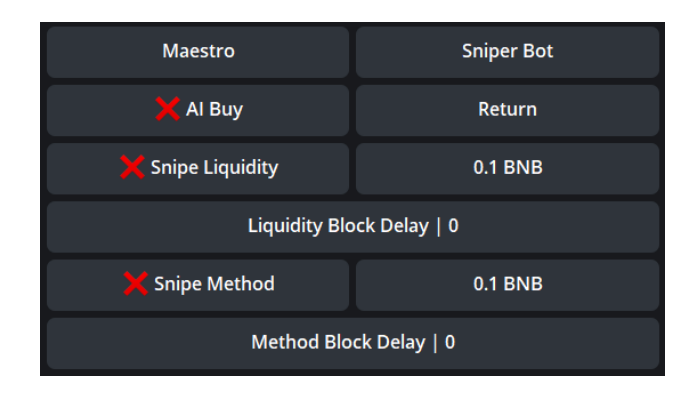

<span id="page-24-0"></span>Figure 17: God Mode.

- AI Buy Still in development, so you can ignore this button for now.
- Snipe Liquidity + 0.1 BNB Enable it by clicking on it. A green checkmark  $\checkmark$  will appear if enabled. When enabled, the sniper will attempt to buy 0.1 BNB worth of the token right after liquidity is added. If you wish to buy an amount other than 0.1 BNB, you can simply click on "0.1 BNB" and specify a new amount. More information is available in Section [8.1.](#page-25-0)
- Liquidity Block Delay If you know that there will be some auto-blacklisted blocks, also known as deadblocks, within the contract, you can set up a block delay to snipe liquidity right after the deadblocks pass.
- Snipe Method  $+$  0.1 BNB Enable it by clicking on it. A checkmark will appear if enabled. When enabled, the sniper will attempt to buy 0.1 BNB worth of the token right after the targeted function or method in the contract is activated (Enable Trading for example). If you wish to buy other than 0.1 BNB, you can simply click on "0.1 BNB" and specify a new amount. More information is available in Section [8.2.](#page-25-1)
- Method Block Delay If you know that there will be some deadblocks within the contract after the method of interest is activated, you can set up a block delay to execute your method snipe right after the deadblocks pass.

Please be mindful of the following when attempting to liquidity/method snipe:

• Your first priority for liquidity and method sniping should be setting a delay that would avoid deadblocks. The default is zero. Zero block delay means that the bot will attempt to buy as soon as the transaction that adds liquidity or activates the targeted method (depending on your choice) is initiated. In this case, the bot will adjust your gas price in an attempt to avoid frontrunning these transactions. However, these launch transactions normally use the minimum required gas price to be mined, so we can only match their gas price. With matched gas prices, there's a small chance that your snipe will fail, as the buy transaction could go through before the liquidity addition or the method. Even if there are no deadblocks, the safest liquidity/method sniping involves setting the block delay to 1. This ensures that the bot will buy on the next block, removing the possibility of accidentally frontrunning the liquidity addition or method activation transactions.

- If your buy amount is bigger than the maximum allowed transaction, the bot will automatically adjust your buy amount to match the maximum, even for liquidity/method snipes. The only case where we cannot adjust is zero block delay sniping, so make sure that you're using a suitable amount of BNB/ETH in those scenarios.
- If block delay is set to anything above 0, the sniper will use the gas price and limits specified by the user in their wallet settings, as shown in Section [2.](#page-3-0)
- You need to set up your liquidity/method snipe within 24 hours of the launch happening, as your God Mode settings will reset after 24 hours.

Liquidity and method sniping are rather intricate and nuanced, and identifying when either one (or both) should be used requires knowledge and research. We provide general guidelines in the following two sections.

### <span id="page-25-0"></span>8.1 Liquidity Sniping

Sniping liquidity is an advanced technique that allows you to buy as soon as liquidity is added, provided that trading has NO OTHER RESTRICTIONS. In other words, the only restriction to trading is the fact that liquidity is not yet present. When sniping liquidity, please take note of the following:

• If you can't read or understand Solidity code, don't liquidity snipe. You need to be able to identify deadblocks by reading a contract.

#### <span id="page-25-1"></span>8.2 Method Sniping

Method sniping, unlike liquidity sniping, allows you to buy as soon as the targeted launch method is activated by the contract owner. Method sniping should be used in situations where trade is restricted from within the contract, and those restrictions can only be lifted when the owner activates a method like "enableTrading" for example. When method sniping, please take note of the following:

- If you can't read or understand Solidity code, don't method snipe. You need to be able to identify the proper launch method and its deadblocks by reading the smart contract.
- Every method in a contract contains an ID. When a wallet initiates a transaction to call a method on a contract, the transaction contains a 4-byte method ID. This is equivalent to 8 unique hex characters. For example, the method 'enableTrading' with no parameters is equivalent to '0x8a8c523c'.
- When you click on Snipe Method after going into God Mode, you will need to supply the Method ID you would like to snipe. The sniper will give you a set of Method IDs as shown in Figure [18.](#page-26-0)
- If you cannot find the method ID in the set of method IDs provided by the sniper, you can search for the required method ID within a specific contract using the instructions in Appendix [A.](#page-28-0)

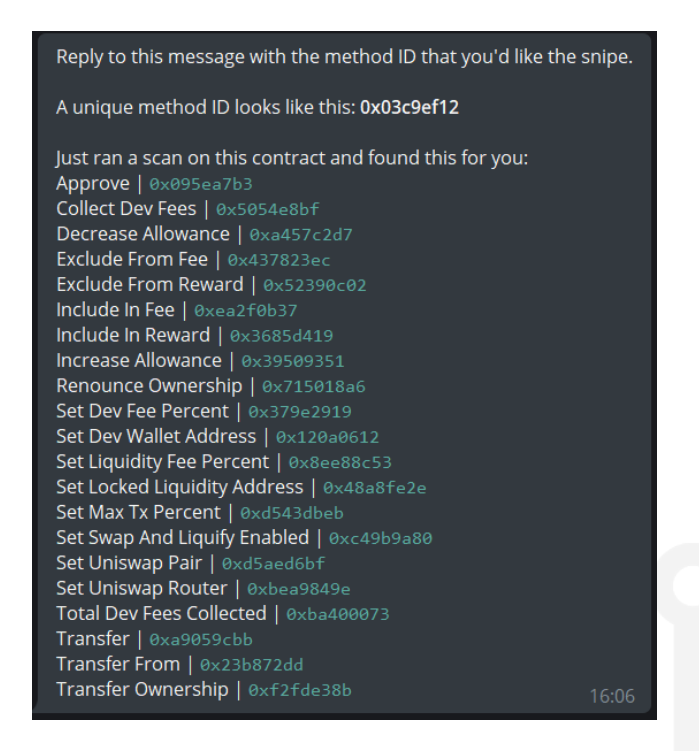

Figure 18: Selecting a method to snipe.

Some final words on liquidity and method sniping:

- <span id="page-26-0"></span>• God Mode is meant for advanced users who can understand a bit of Solidity and navigate their way around a smart contract. You need to be able identify launch methods, deadblocks, and blacklisting mechanisms to maximize profits from these functionalities.
- In the rare case that a token has no liquidity and trade is gated by a launch method like "enableTrading", and you're not sure whether the owner will add liquidity then activate the method or the other way around, you can activate both *Snipe Liquidity* and *Snipe Method* in the God Mode menu in Figure [17,](#page-24-0) and the bot will be able to account for any order of transactions used by the owner.
- You can liquidity/method snipe with multiple wallet by enabling Mutli-wallet in the wallet settings in Figure [9.](#page-17-2)
- Some token contracts use unique blacklisting mechanisms. One of which is banning any wallet that tries to buy with a higher gas price (more than 7 gwei on BSC for example). Make sure that the contract has no such banning mechanisms before you proceed with method sniping.

### <span id="page-27-0"></span>9 Monetization

Buying through the Maestro Sniper Bot (manually or automatically) will be charged a 1% tax on every buy and sell.

The bot will NOT take the 1% directly from each transaction. It simply accumulates how much you owe us, and once that amount reaches 0.01 BNB or ETH, the bot extracts them. The sniper will deal with this silently (no messages, streamlined), but we're tracking all transactions in the backend. In the future, you'll be able to export all of the transactions you've done through the sniper. Just in case you'd like to double check, you can always visit your block explorer (e.g. bscscan) to find all transactions.

## 10 Final Tips

- READ THIS MANUAL CLOSELY. It's your best friend.
- Start off with small amounts until you fine tune your configurations.
- Try using auto for slippage, gas limit, and gas price until you are more comfortable with the bot.
- Research any call group you might want to do auto-buy on! It's best to look at their latest calls and see how they do and if it is worth turning on auto-buy. Some calls don't cause an instant pump and might be worth buying manually.
- Don't overshoot your *Sell-Hi*. Expecting a 2x or 3x on every call will probably lose you money. Get familiar with the bot and the call channels you're messing around with, and tailor your autosell values to match.
- When you first start, make sure to only have autobuy on when you can watch it carefully. Once you are more comfortable with your settings, you can leave it on longer.
- Practice, practice, practice. The more time you put into the bot and fine-tune your configurations, the higher gains you'll get. Do not be discouraged as it can be tough to start but many are seeing consistent gains. Feel free to ask questions and share information with your fellow snipers as well.

# Appendix

# <span id="page-28-0"></span>A Finding Method IDs which are not Detected by Maestro Sniper

HOW TO FIND METHOD IDs IN VERIFIED CONTRACTS

- Go to Bscscan, paste the contract
- $\bullet\,$  Go to Contract  $\Longrightarrow$  Write Contract

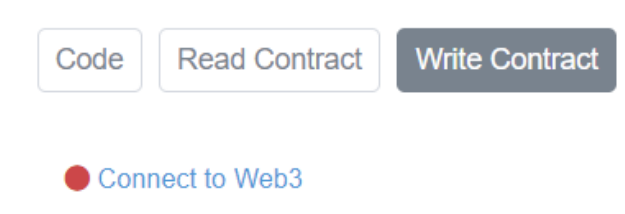

• Connect your wallet by clicking on "Connect to Web3"

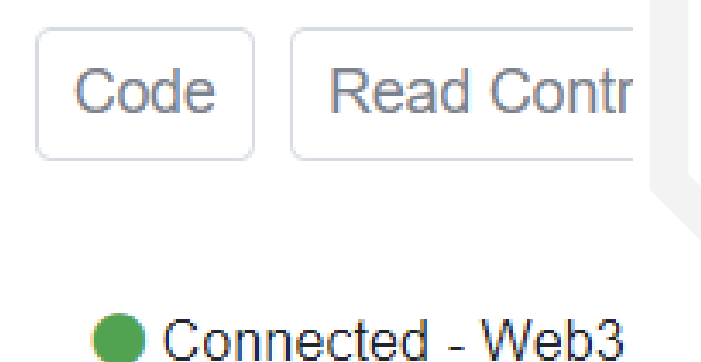

• Find the function you're looking for like "Launch", "Enable Trading" and click Write...

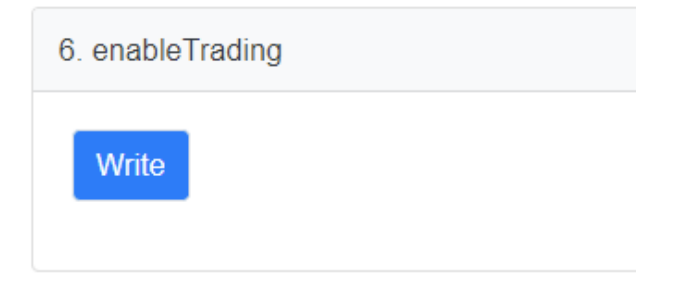

• Metamask window will pop up. DON'T CONFIRM THE TX. Click on "HEX" tab

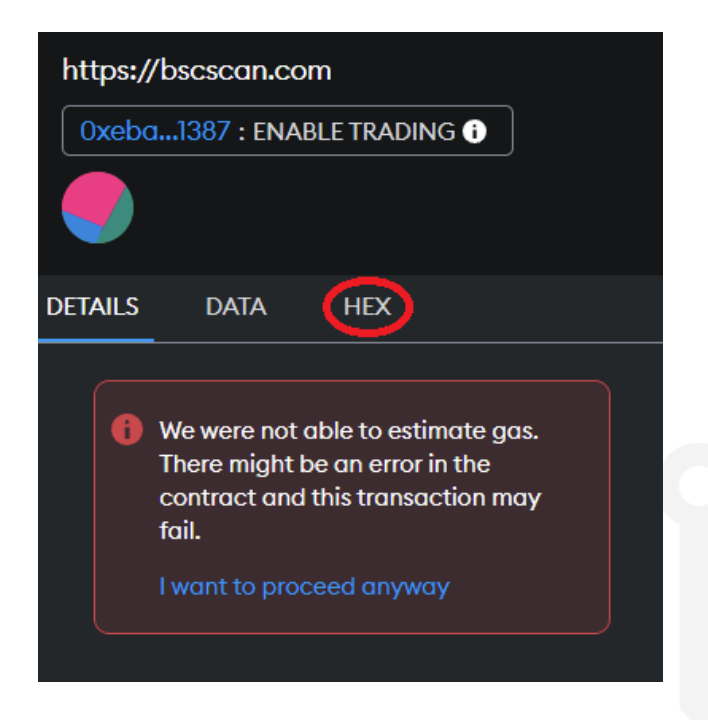

• Et voilà. Here is the Method ID you need to use on the sniper bot. Now you can reject the tx and close MM.

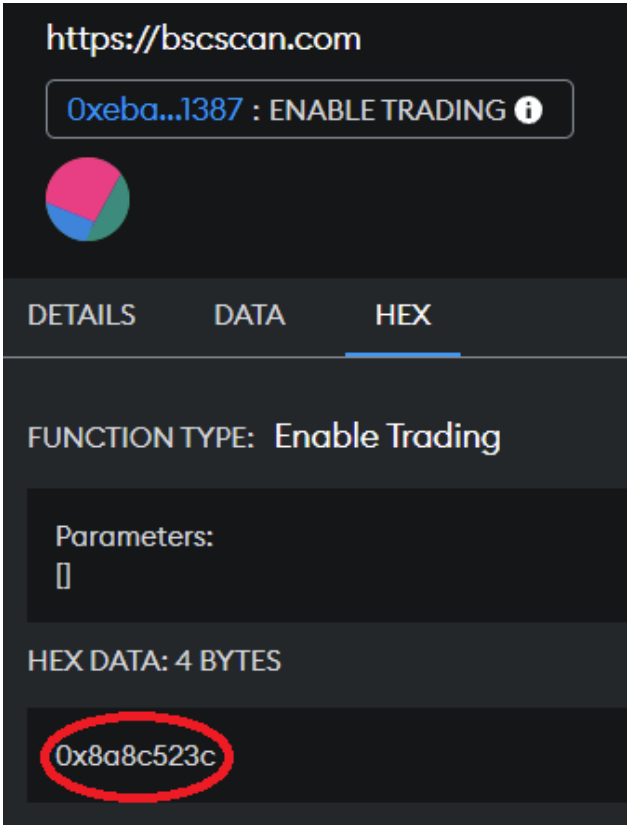